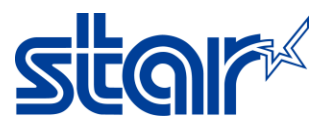

## How to set Bluetooth Device Name with Windows (SM-T300i)

\_\_\_\_\_\_\_\_\_\_\_\_\_\_\_\_\_\_\_\_\_\_\_\_\_\_\_\_\_\_\_\_\_\_\_\_\_\_\_\_\_\_\_\_\_\_\_\_\_\_\_\_\_\_\_\_\_\_\_\_\_\_\_\_\_\_\_\_\_\_\_\_\_\_\_\_\_\_\_\_

\*Need to install driver printer before following this instruction.

1. Check Printer mode that on Bluetooth mode or not

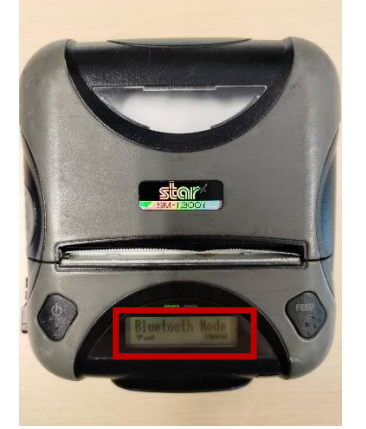

1.1. If not press and hold power and feed until screen turn blue

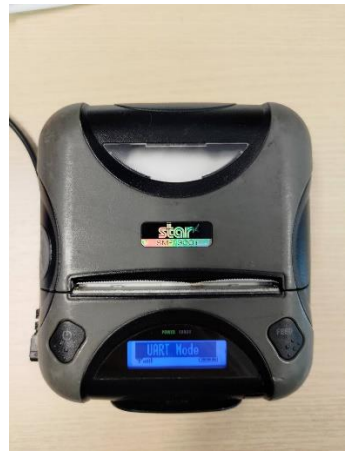

1.2. Press power button until screen show "Bluetooth Mode"

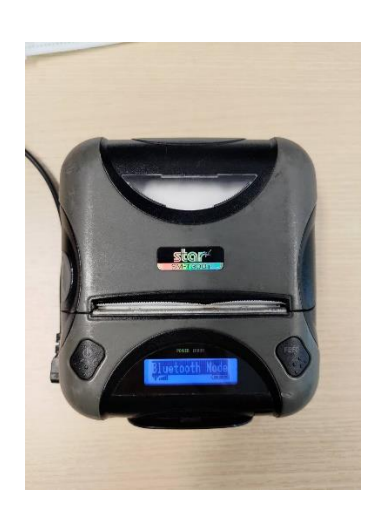

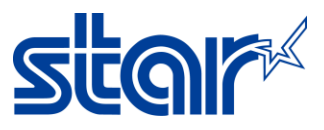

1.3. Then press power and feed at the same time, Printer will print the setting as picture below.

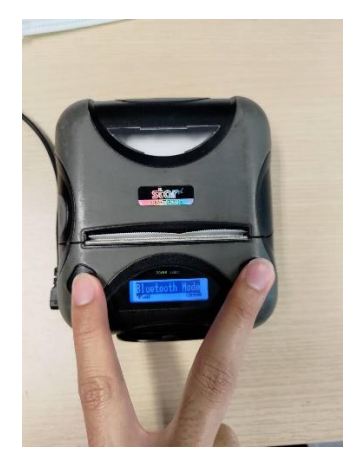

2. Connect Printer with PC by Bluetooth.

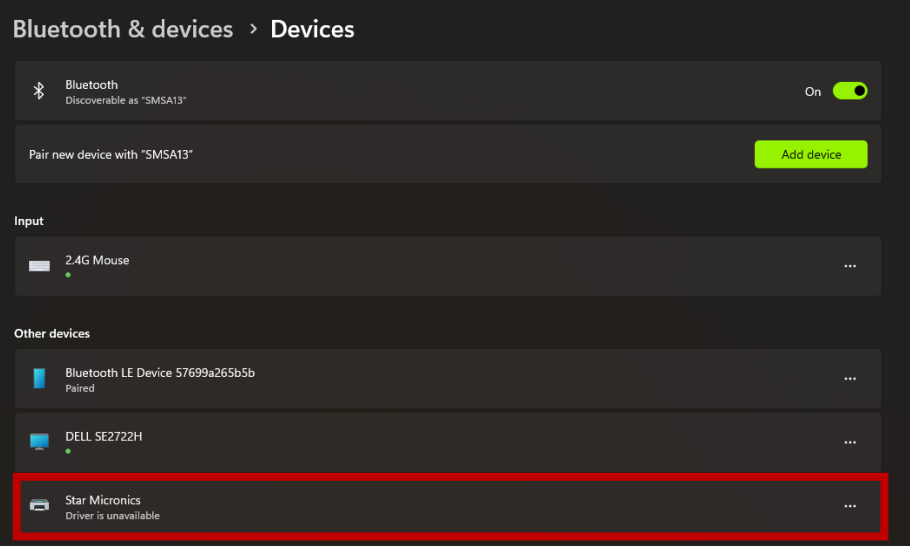

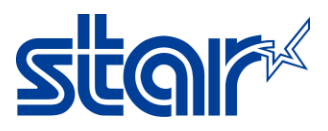

3. Go to **Devices and Printers** in Control Panel then right click on connected Printer then click Properties. Then click hardware tab and you will see COM port as picture below.

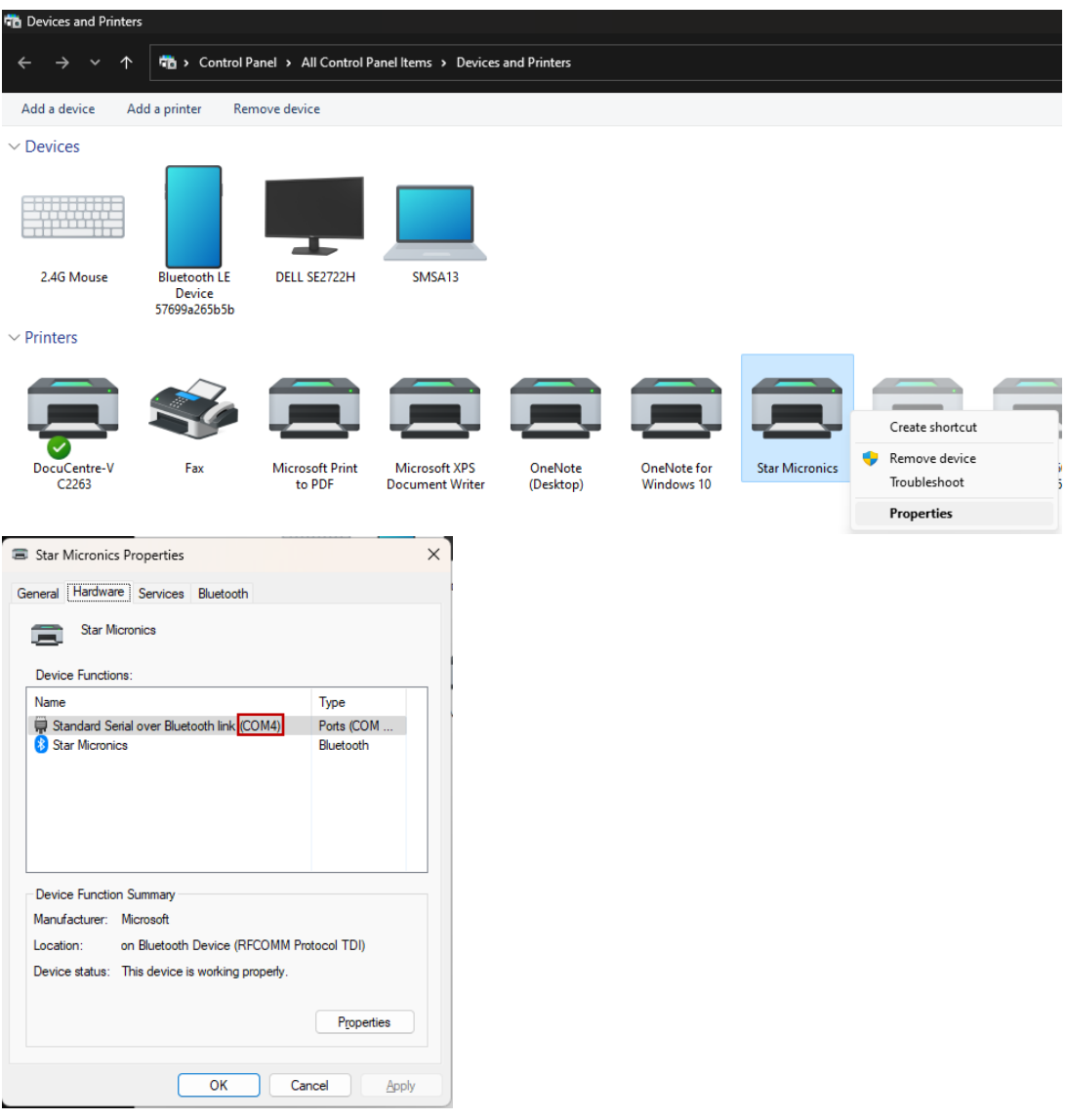

4. Open Star Bluetooth Utility for Portable then select COM port same as your Printer COM port. Then press Read.

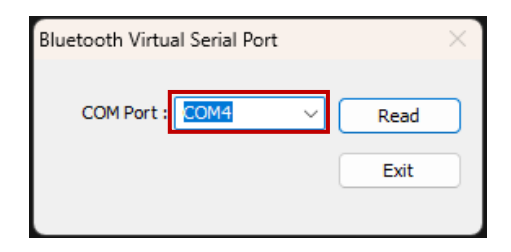

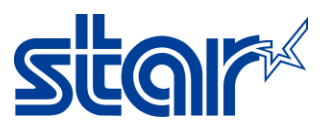

5. Wait for Reading complete and You can change Bluetooth Device Name in the fill as picture below. After finished press Apply for save Device Name and click OK.

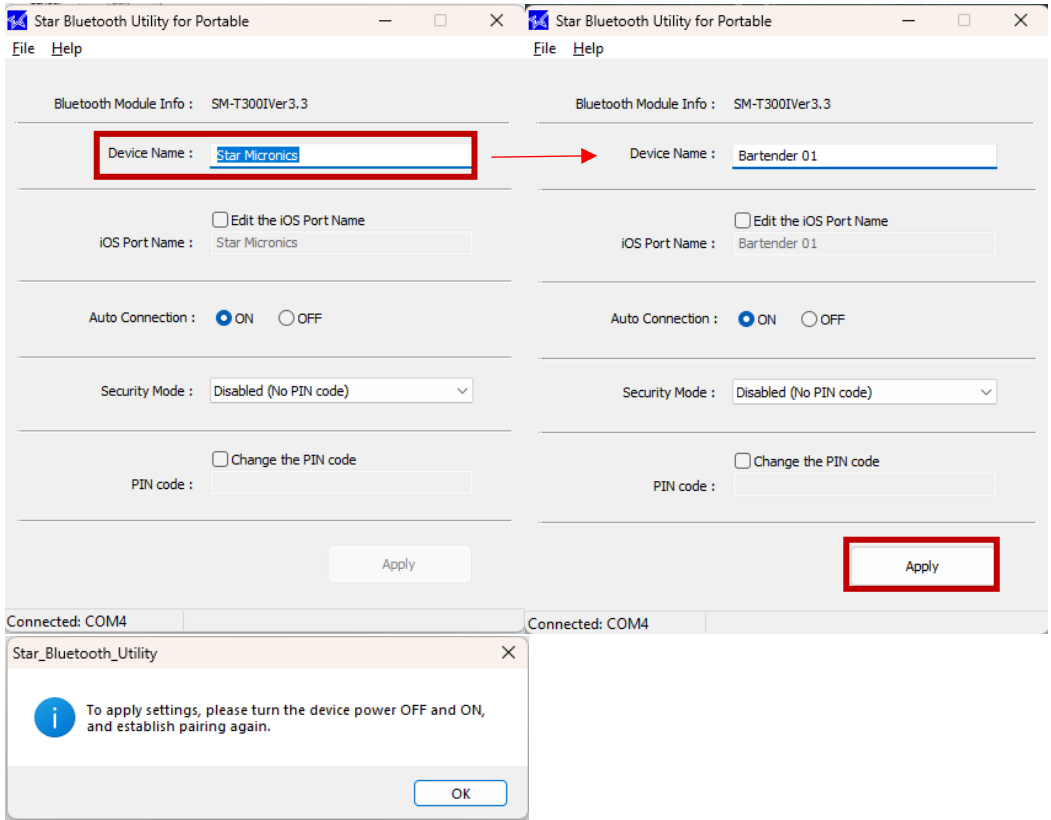

- 6. Restart the Printer and Device Name will change.
- 7. For check Bluetooth Device Name you can check it by press and hold Feed and Power button until printer finished print the self-test and check Bluetooth Device Name on receipt as picture below.

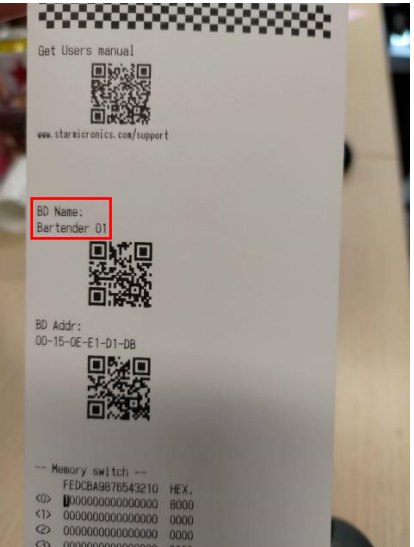